## **GV Décines – Gestion des événements**

Cette fiche décrit toutes les opérations à réaliser pour la création des événements.

Il faut être habilité avec le rôle ADMIN GV pour avoir accès aux menus de gestion. Ce rôle est attribué par un ADMIN GV existant qui peuvent modifier les comptes des utilisateurs.

Les événements sont classés en catégories : Animations, Balades, Marche Nordique, Randonnées, Toboggan.

Le plus simple pour créer un nouvel événement consiste à dupliquer le dernier événement de la même catégorie

- 1 Tout d'abord, il faut se connecter avec son identifiant
- 2 Ouvrir le menu administration
- 3 Ouvrir le menu Événements pour afficher la liste d'événements en cours (1)

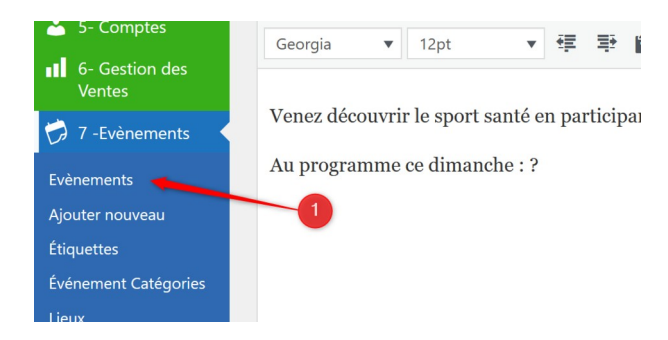

## **Pour l'exemple, nous allons créer une randonnée**

— Choisir la dernière randonnée et cliquer sur Dupliquer cela (1)

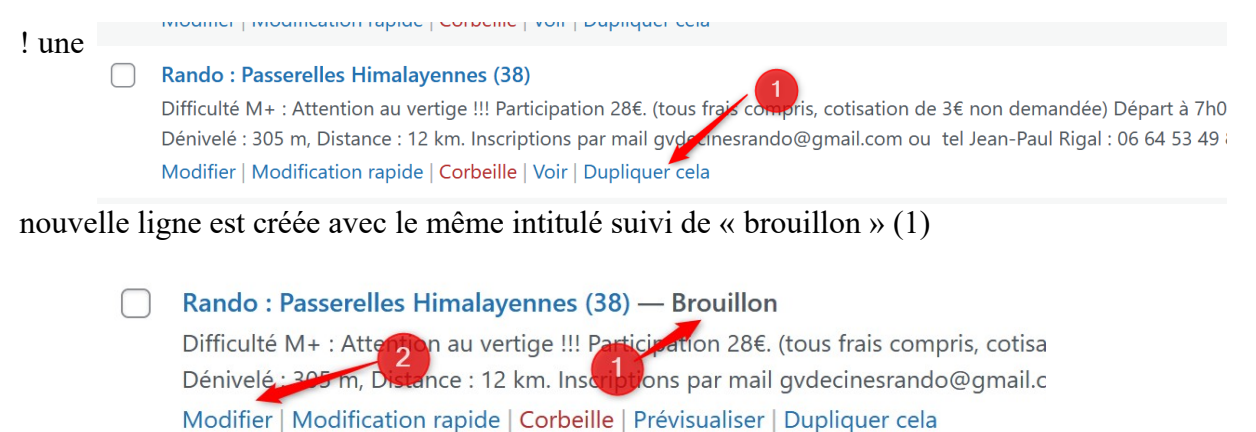

Cliquer sur Modifier pour mettre à jour la randonnée avec les infos de celle qu'on souhaite créer.

Changer le Titre (1), et le corps du texte (2)

Changer le Titre (1), et le corps du texte (2)

*NB : La godasse (3) est une image que l'on peut dupliquer pour en rajouter une, ou supprimer. Pour cela, cliquer dessus l'image, puis copier (Ctrl + C), positionner le curseur juste avant le texte suivant et coller (Ctrl V)*

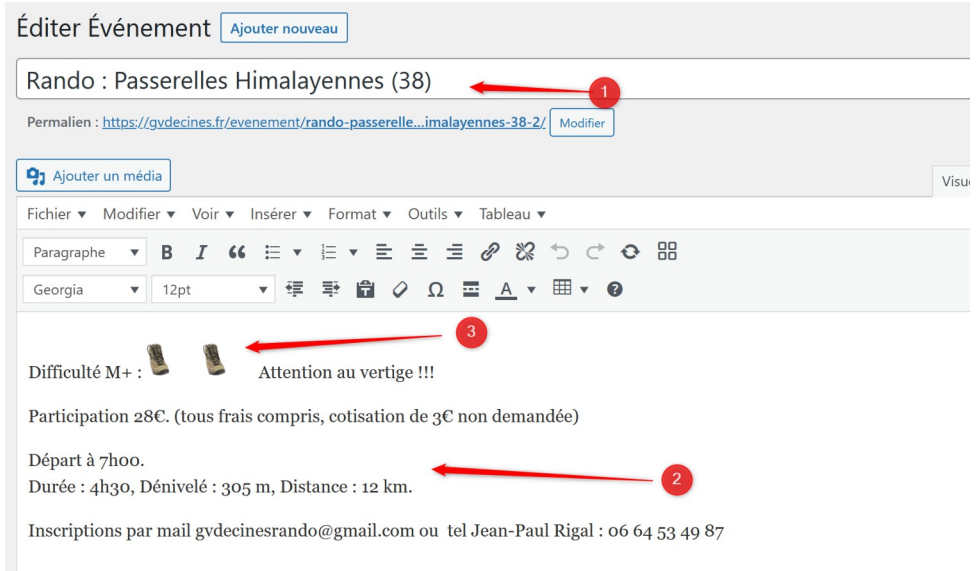

Mettre à jour la difficulté(1), le nombre de godasses(2) les remarques éventuelles(3), la participation(4), l'heure de départ(5), la durée prévue(6),le dénivelé(7), la distance(8)

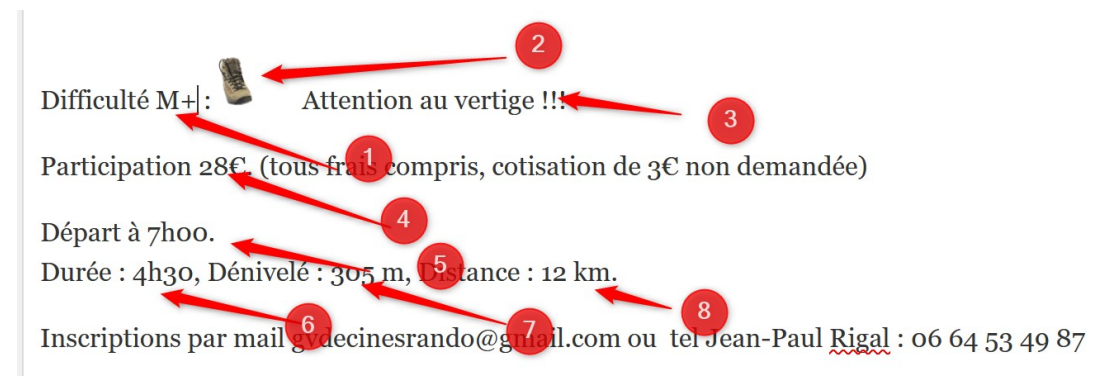

Puis dans le cadre au-dessous : La date de début(1) L'heure de début(2), l'heure de fin(3) est laissée à 17h00 par défaut, et, la date de fin(4) est automatiquement ajustée à la date de début

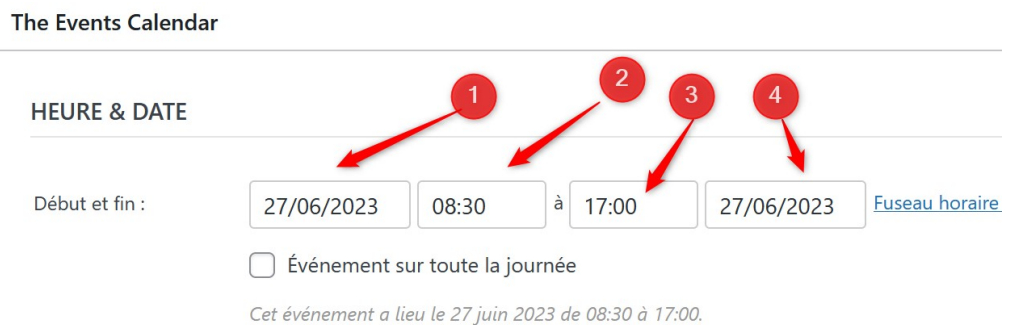

- 23

.

Toujours plus bas, indiquer l'organisateur en cliquant sur le triangle(1) pour choisir dans la liste

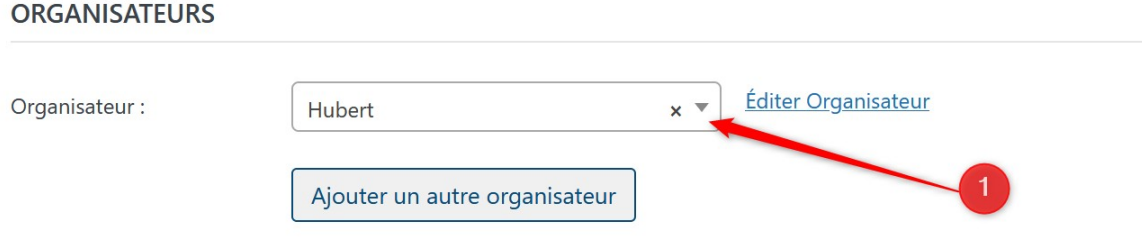

Pour rendre le résultat visible sur le calendrier, cliquer sur Publier(1) à droite de la page

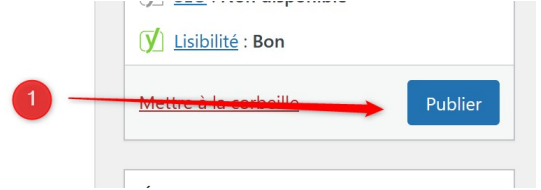

**Pour d'autres activités (balades, marche nordique)**, il faut indiquer un lieu de rendez-vous. Les lieux les plus couramment utilisés sont déjà créés, et accessible en cliquant sur le triangle (1)

Il faut aussi cocher la case « Afficher Google maps » (2) pour que le plan soit disponible pour les visiteurs.

## **EMPLACEMENT**

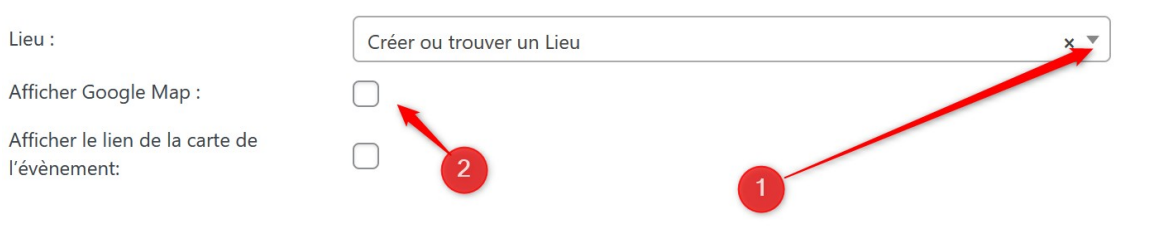

## **PARTICULARITÉS MARCHE NORDIQUE**

Pour les marches qui ont lieu au parc de miribel, il faut utiliser comme modèle un rendez-vous qui a eu lieu sur le même site (notamment pour les destinations BARAKA et PONT DE MIRIBEL, qui contiennent un lien vers les gués fermés en cas de crue, et un itinéraire au cas où le gué du Morlet serait fermé

**La création des animateurs ou d'un autre lieux** se fait pas les menus Événements / Lieux(1) ou Événements / Organisateurs (2)

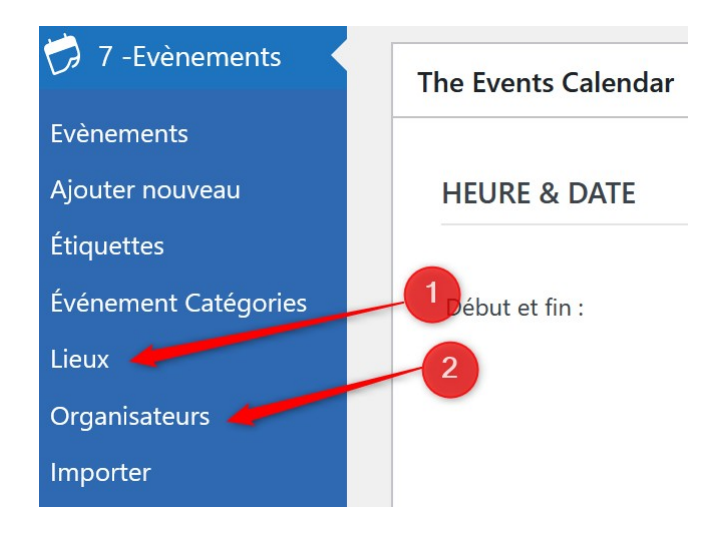